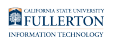

# **Dropping a Class**

This article covers how CSUF students can drop a class.

**A** Be sure to check the [Registration Calendars](http://records.fullerton.edu/apps/calendars.aspx) to check the deadline for using this process to drop a class.

 $\Omega$  Did you know you can use the Swap Classes feature to drop one class and add another? [View the guide on Swapping Classes for more information](https://csuf-erp.screenstepslive.com/m/70025/l/1454312-swapping-a-class).

# **1. Log in to the campus portal and access the Student Homepage in Titan Online.**

[View step-by-step instructions on how to access the Student Homepage.](https://csuf-erp.screenstepslive.com/m/70025/l/1074244-how-do-i-access-the-student-homepage-student-center) 

FULLERTON

#### **2. Click on Manage Classes.**

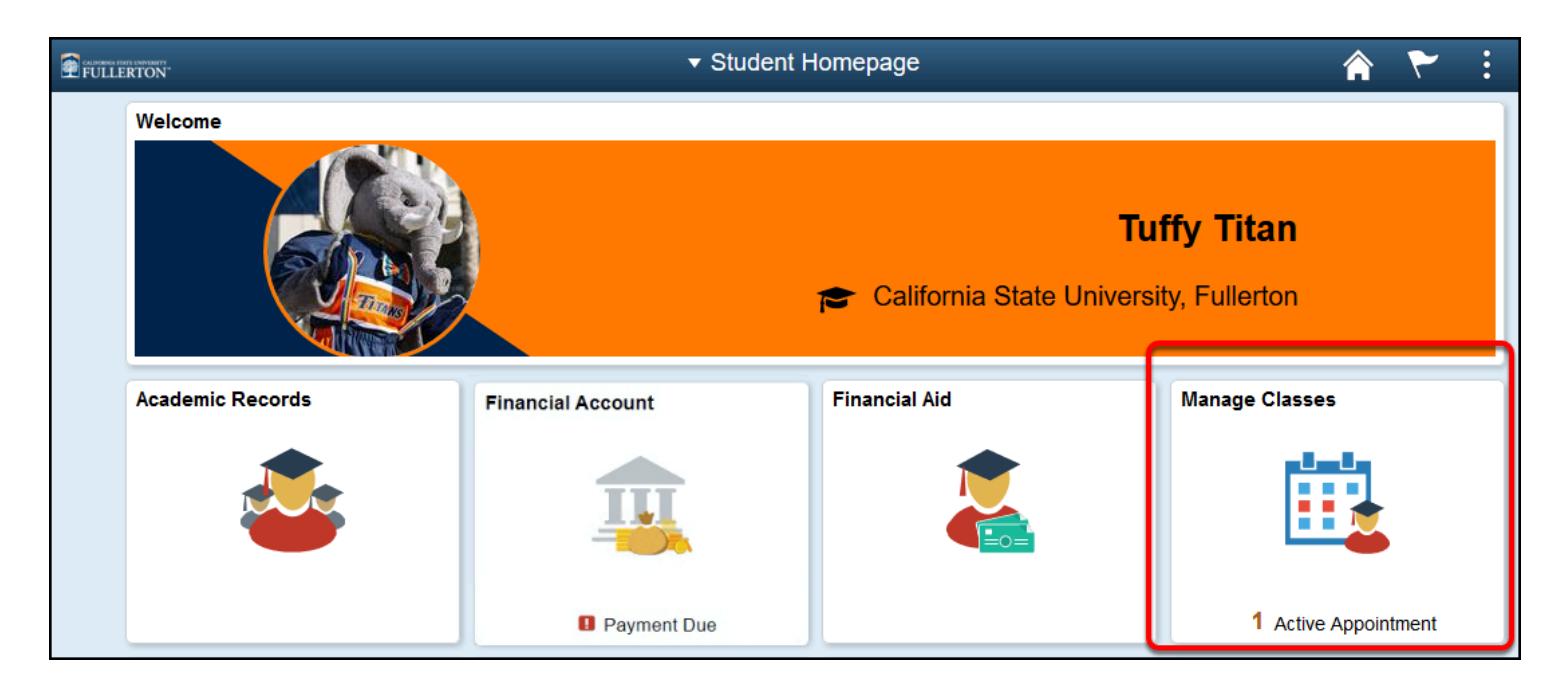

#### **3. Click on Drop Classes in the left menu.**

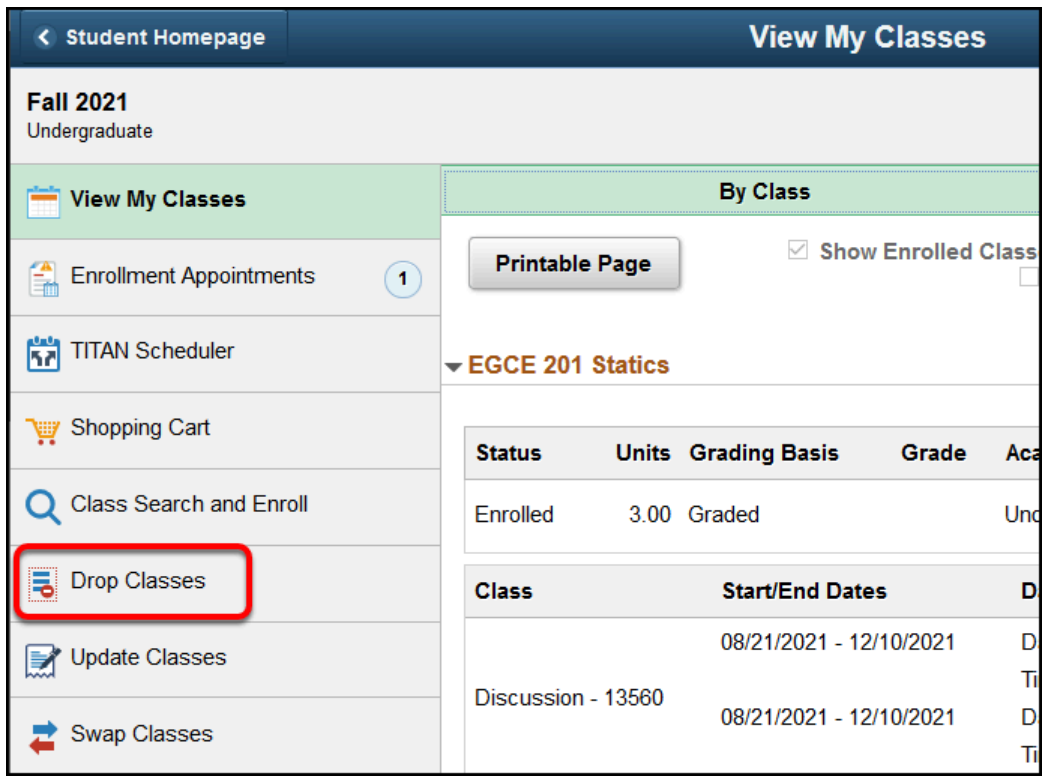

# **4. Click OK.**

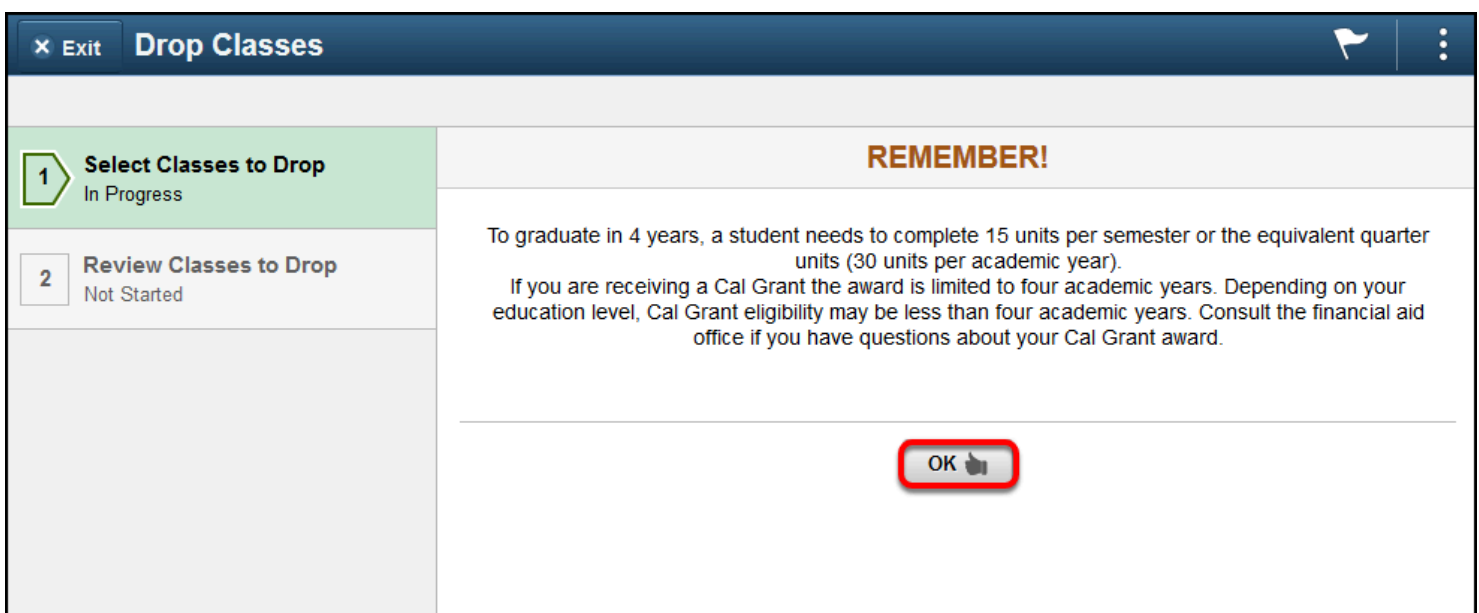

**5. Place a checkmark next to the class(es) that you want to drop. Then click Next.** 

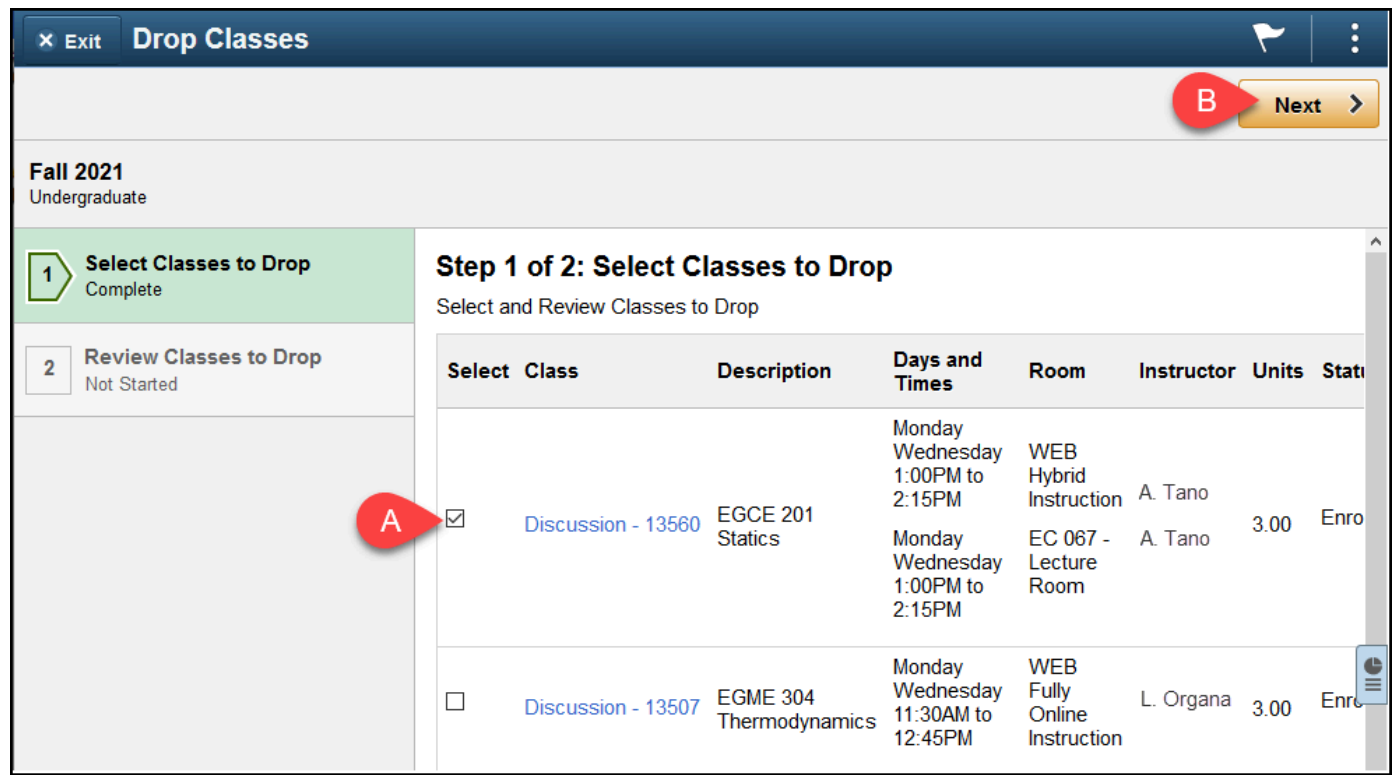

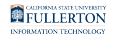

- A. Place a checkmark next to each class you want to drop.
- B. Then click **Next**.

# **6. Review the list of classes you are dropping. Click Drop Classes to continue.**

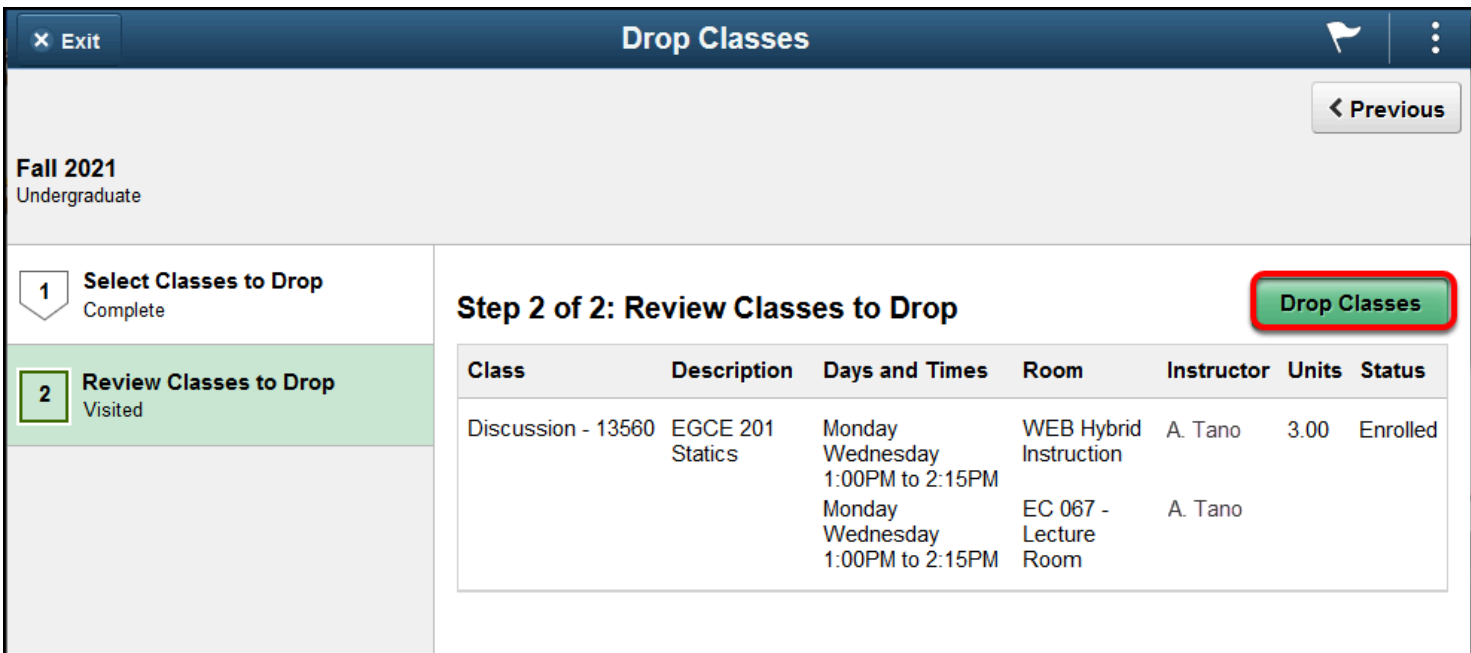

# **7. Click Yes to confirm you want to drop the class(es).**

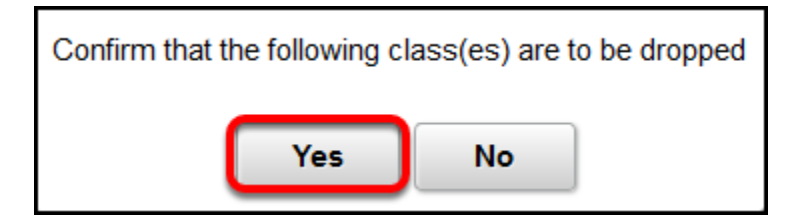

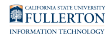

### **8. You'll see a confirmation for each class you dropped. You're done!**

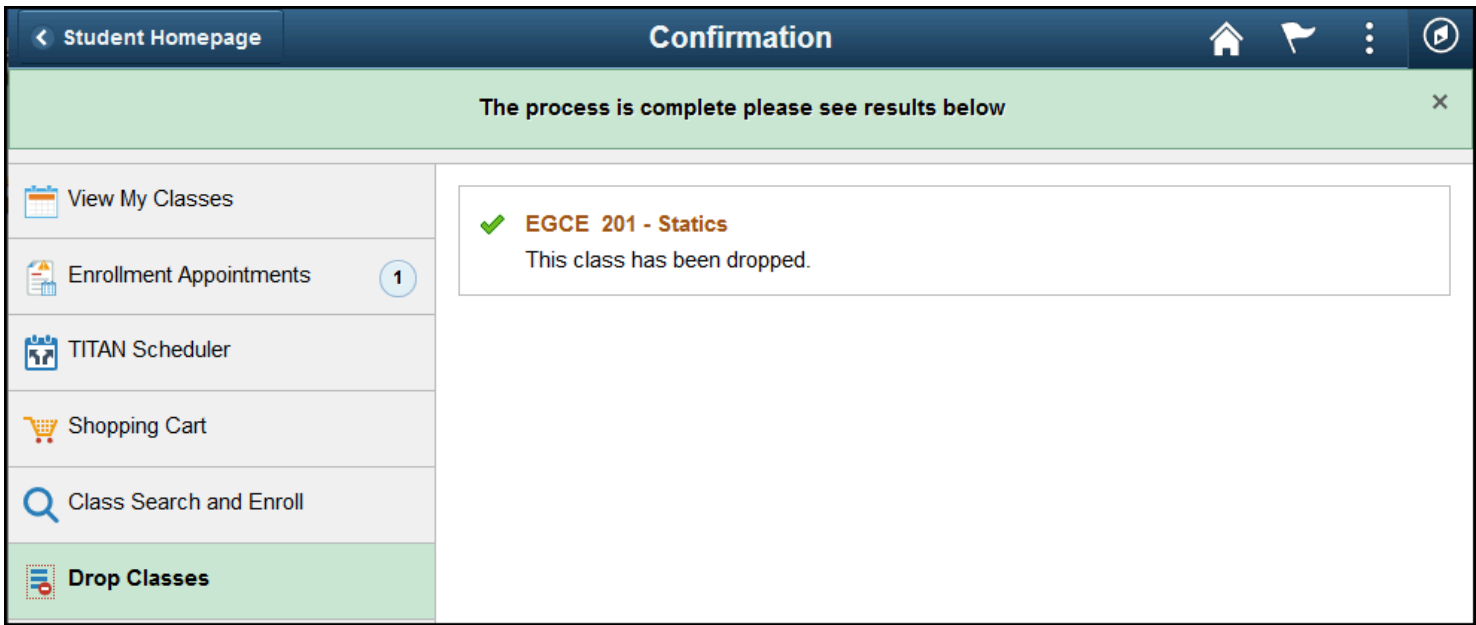

# **Need More Help?**

[Registration and Records - Withdrawal FAQ website](http://records.fullerton.edu/services/withdrawal.php) 

#### **Questions about registration/registering for classes?**

[How to Register webpage](http://records.fullerton.edu/registration/index.php) 

Contact the Registration & Records Office at [arsc@fullerton.edu](mailto:arsc@fullerton.edu) or 657-278-7601. Or visit the Registration & Records Office in LH-114.

#### **Technical issues in accessing Student Homepage or your campus portal account?**

Contact the Student IT Help Desk at [StudentITHelpDesk@fullerton.edu](mailto:StudentITHelpDesk@fullerton.edu) or 657-278-8888.